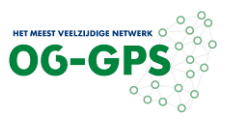

# **Ophalen van RINEX-data via de 06-GPS GPPWEB-service**

**Vooraf dient u een inlognaam en wachtwoord aan te vragen bij 06-GPS via het online aanmeldingsformulier op onze website. Ook de geldende tarieven en abonnementen kunt u hier vinden.**

<sup>o</sup> • Ga naar: HET MEEST VEELZIJDIGE NETWERK <http://rinex3.06-gps.nl/gppweb/rinex>  $\bullet$  $\circ$  $\circ$ ం  $\frac{1}{2}$ • Wanneer GPPWEB wordt geopend wordt  $\circ$ als eerste gevraagd om uw inlognaam en  $0<sub>o</sub>$  $\circ$ wachtwoord in te vullen. User/Email Password  $\bigtriangledown$  Login • Er verschijnt een welkom boodschap. Klik Information deze weg door op 'OK' te klikken. Welcome to the 06-GPS Web Server! You can request RINEX data here for: - The Dutch 06-GPS stations - Virtual Reference Stations (VRS) throughout the Netherlands. The data is available: - In RINEX versions 2 and 3 - With a choice between GPS, GLONASS, Galileo and Beidou. Station names and coordinates can be switched via the upperright button (horizontal bars) in the "view" menu.  $OK$ 

U kunt kiezen uit RINEX-data van fysieke referentiestations (zie hoofdstuk A), of RINEX-data van virtuele referentiestations (VRS), te plaatsen nabij de locatie van uw eigen metingen (zie hoofdstuk B).

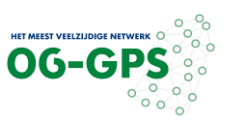

### **A RINEX-data van fysieke referentiestation(s)**

- Selecteer 'RINEX' links bovenin de landkaart.
- Vink 'plot center' en 'plot name' aan in het menu rechtsboven in het tabblad 'Map layers'.
- Selecteer de referentiestation(s) waarvan RINEX-data nodig is in de lijst of op de kaart. De tweede helft van de lijst wordt zichtbaar door links onderin op ">" te klikken.

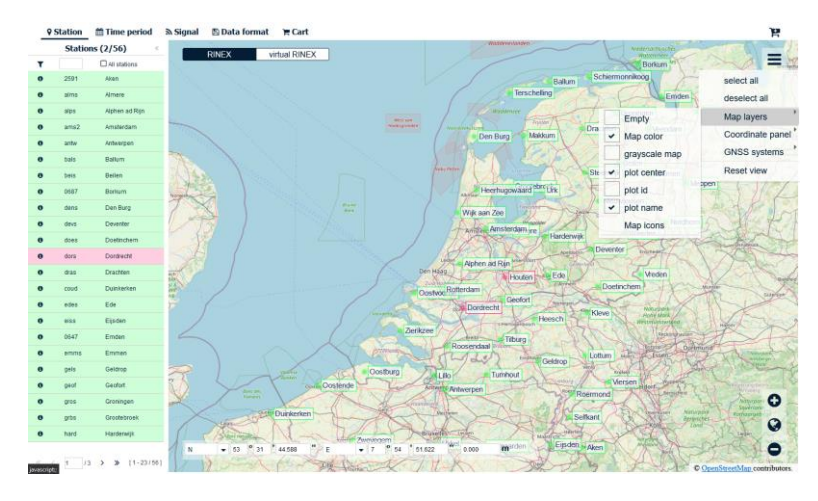

- Klik bovenaan op 'Time period'.
- Selecteer de gewenste datum en tijd/duur van de benodigde RINEX data let op:GPS-tijd (UTC+18 sec) of tijdszone (voor wintertijd: UTC+1 en zomertijd UTC+2)). Vul het gewenste interval in (1, 5, 10 of 30 seconde zijn gebruikelijk).

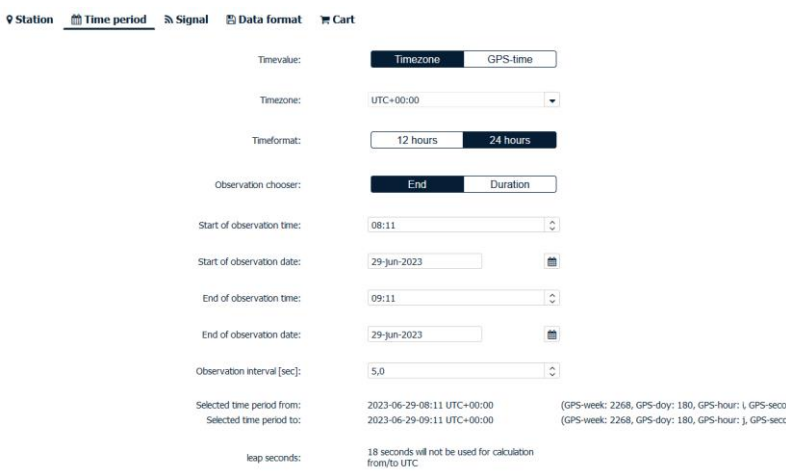

- Klik op 'Signal'.
- Default staan GPS, GLONASS, Galileo en Beidou aangevinkt. Als een constellatie niet nodig is, vink het signaal of constellatie dan uit.
- Het selecteren van een GLONASS Bias Class is bij vaste basisstations niet mogelijk.

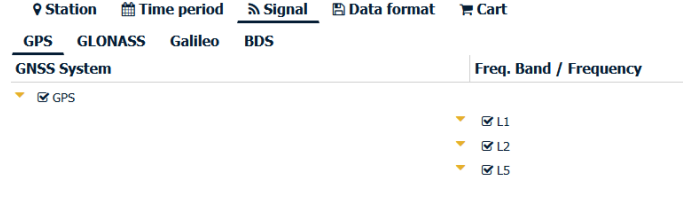

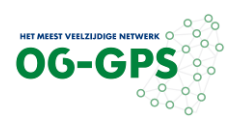

 $0 \circ 1$ 

- • Klik op 'Data format'. **RINEX Version:**  $3.04$ • Default hoeft hier niets te worden Navigation file:  $\boxed{\text{Off}}$  On gewijzigd. Data spltting: Session files Day files hour RINEX file suffix: \*.rxo, \*.rxn \*.23o, \*.23n, ... • Klik op de winkelwagen Έ rechtsboven in beeld.
- Er verschijnt een overzicht van uw selectie.
- Vul een projectnaam in.
- Onderaan uw scherm staat de knop 'order'. Klik hier op.

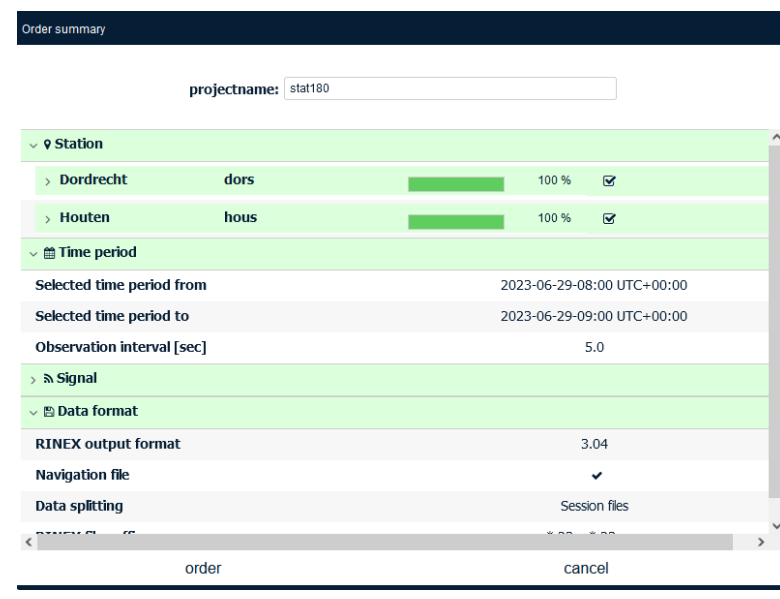

- Klik op 'Cart'.
- Uw order verschijnt in de lijst, klik op 'order with charge' (blauwe vlak). Tarieven gelden niet voor RINEX abonnement maar uitsluitend voor losse verkoop.
- Klik op 'Yes'.

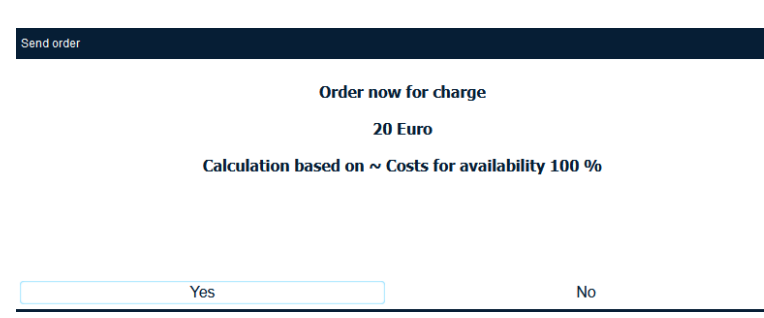

**SIRINEX** 

Order date

**DIRECTOR**<br>INTERNATIONAL DIRECTOR

projec<br>stat180

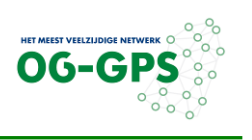

 $00<sup>2</sup>$ 

## Versie 29-06-2023

• Om de data te downloaden, selecteer de opdracht en klik op het download symbool rechtsbovenin.

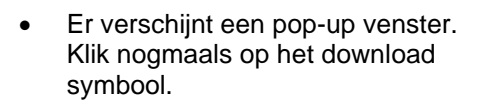

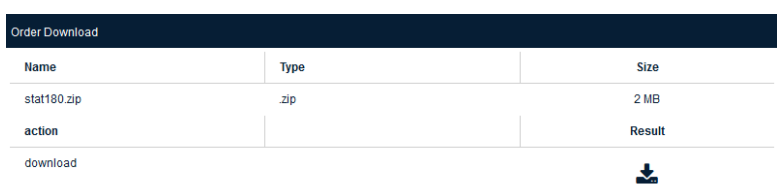

cancel

al RINEX

 ${\color{red}\textbf{Q}\text{-}\text{Station}} \quad \text{ \small{ \textbf{m}} \text{-} \text{Time period}} \quad \text{ \small{ \textbf{N}} \text{-} \text{Signal}} \quad \text{ \small{ \textbf{B} \text{ Data format}} \quad \text{ \small{ \textbf{m} \text{-} \text{Cart}} }$ 

• Sla de data op.

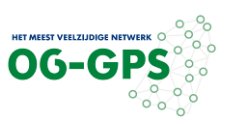

## **B RINEX-data van Virtual Reference Station (VRS)**

- Selecteer 'Virtual RINEX' links bovenin de landkaart.
- Selecteer 'LLH' in het tabblad 'Coordinate panel' in het menu rechtsboven.
- Voer in ETRS89 de gewenste VRS coördinaten en hoogte in. Als de hoogte onbekend is, voer dan 60 m in.

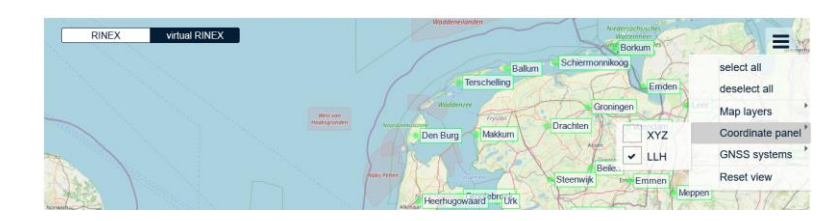

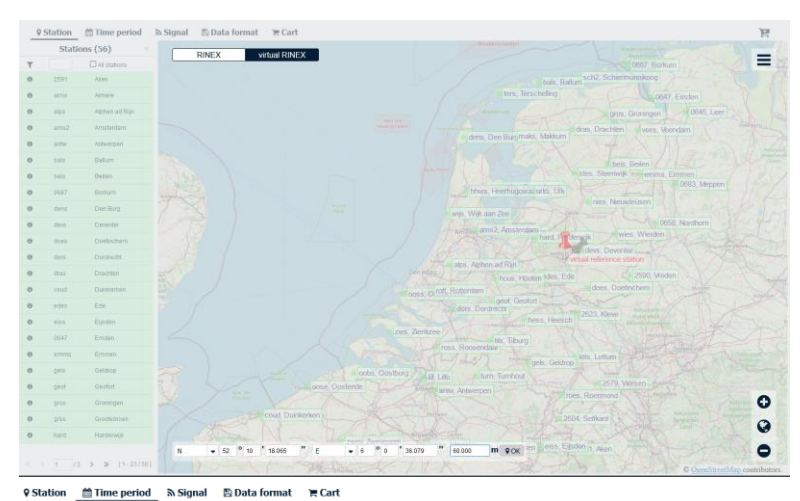

- Klik op 'Time period'.
- Selecteer de gewenste datum en tijd van de benodigde RINEX data (let op, GPS-tijd!) en vul het gewenste interval in.

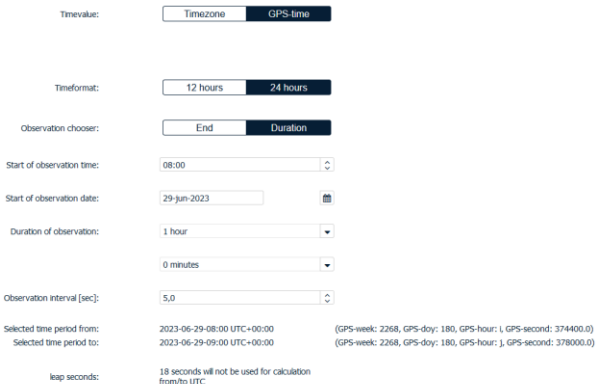

- Klik op 'Signal'.
- Default staan GPS, GLONASS, Galileo en Beidou aangevinkt. Als een constellatie niet nodig is, vink deze dan uit
- Eventueel kan in het tabblad GLONASS een GLONASS Bias Class worden geselecteerd. Deze moet bij voorkeur overeenkomen met het merk van uw eigen Roverdata. (Let op, dit is niet conform de RINEX v.3 standaard)

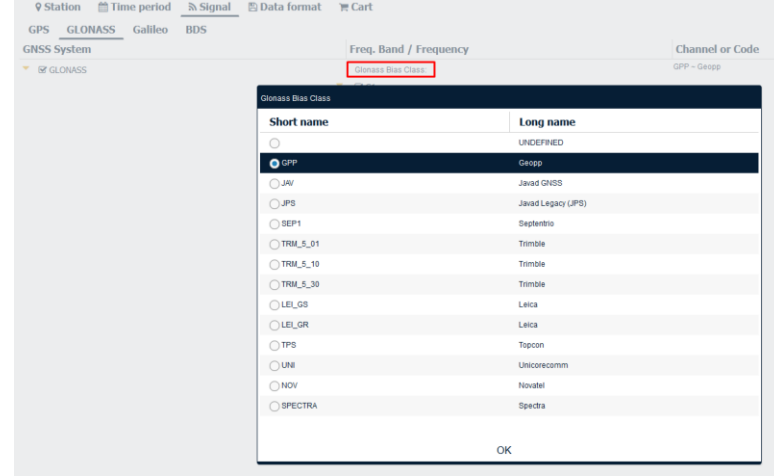

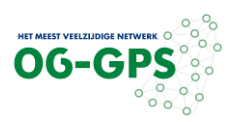

Day files

 $\left[ \begin{array}{cccccccccc} * & 230, * & 230, \ldots \end{array} \right]$ 

hour

 $00.1$ 

- Klik op 'Data format'.
- Default hoeft hier niets te worden gewijzigd.
- Klik op de winkelwagen rechts in beeld.

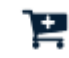

 $3.04$ 

 $\boxed{\text{Off}}$ 

 $_$  On

zelit noiz:

 $*$ .rxo,  $*$ .rxn

**RINEX Version:** 

Navigation file:

Data spltting:

RINEX file suffix:

- Er verschijnt een overzicht van uw selectie.
- Vul een projectnaam in.
- Onderaan uw scherm staat de knop 'order'. Klik hier op.

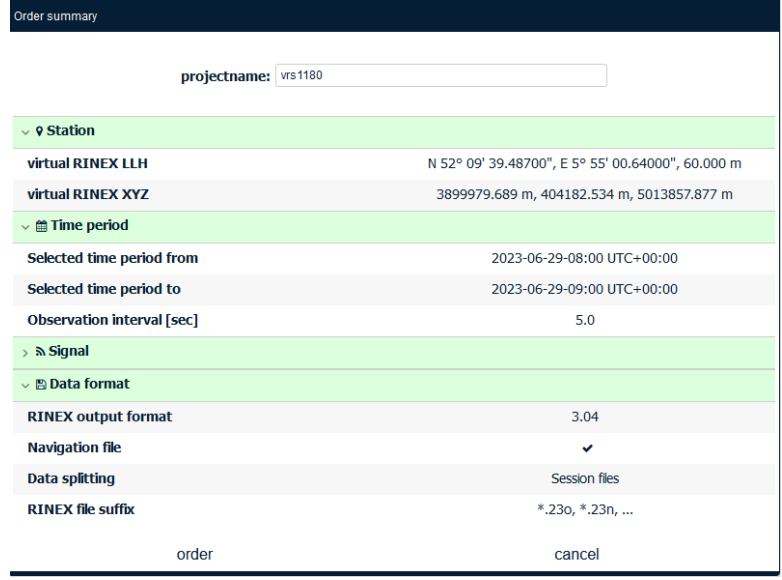

-----------<br>2.0.2023-06-29-11-39

- Klik op 'Chart'.
- Uw order verschijnt in de lijst, klik op 'oder with charge' (blauwe vlak).
- Klik op 'Yes'.

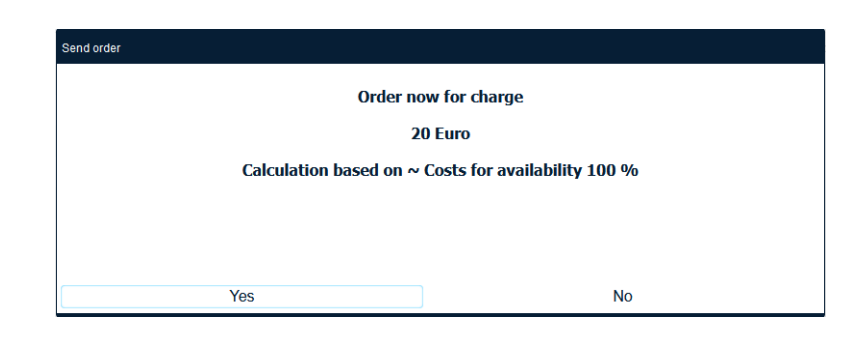

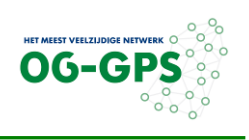

 $001$ 

# Versie 29-06-2023

- Om de data te downloaden, selecteer uw order en klik op het download symbool rechtsbovenin 'Download'.
- Er verschijnt een pop-up venster. Klik nogmaals op het download symbool.

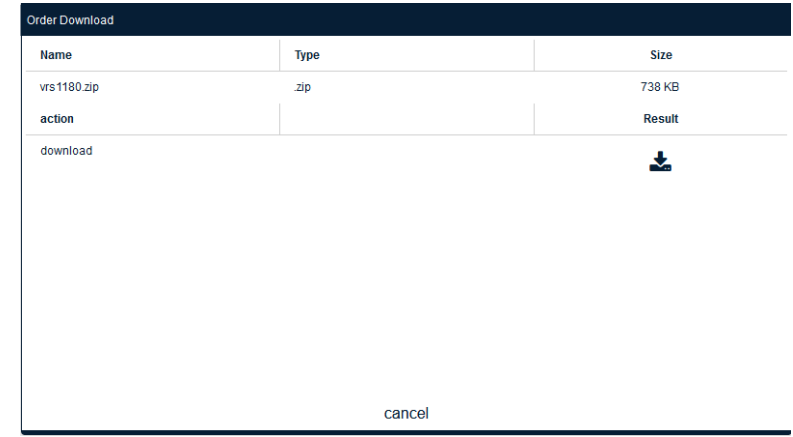

9 Station = Time period =  $\frac{1}{2}$  Signal =  $\frac{1}{2}$  Data format =  $\frac{1}{2}$  Cart

• Sla de data op.